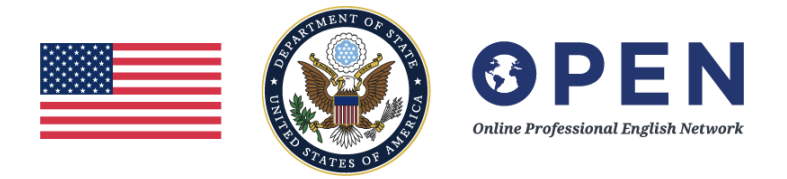

## **OPEN Course Repository**

All OPEN courses are now available as learning objects in the Canvas Commons: [https://lor.instructure.com/search.](https://lor.instructure.com/search) This includes the following courses, as of January 2021.

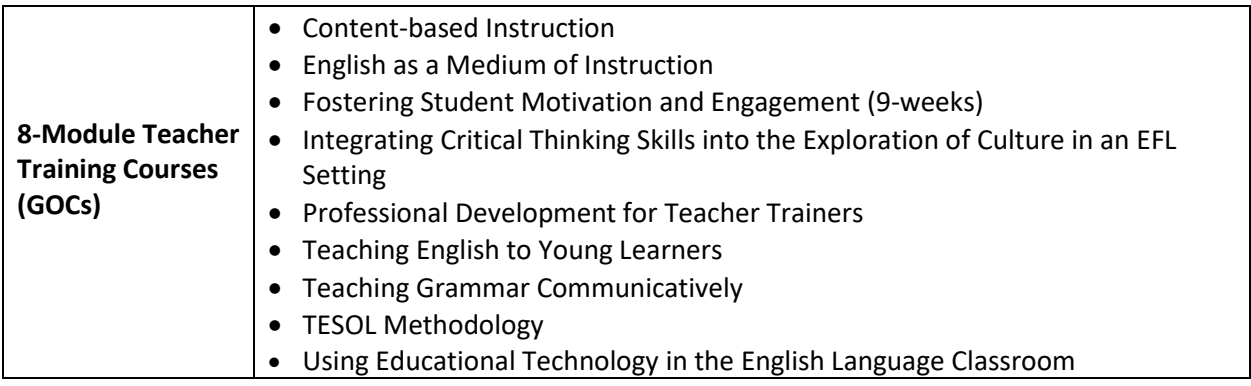

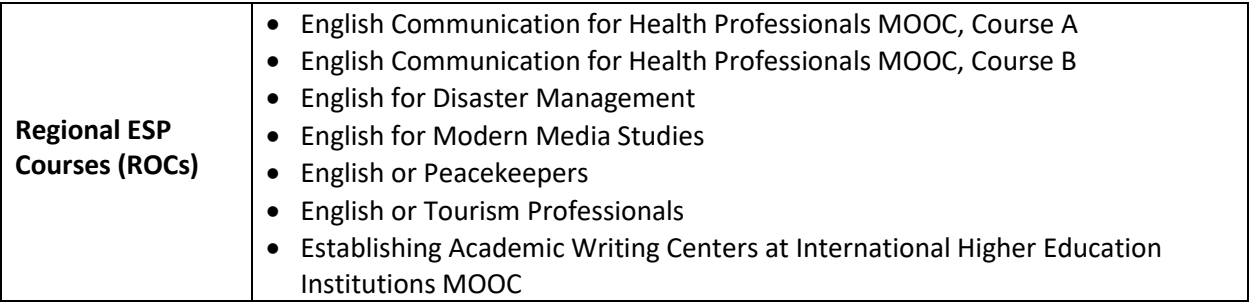

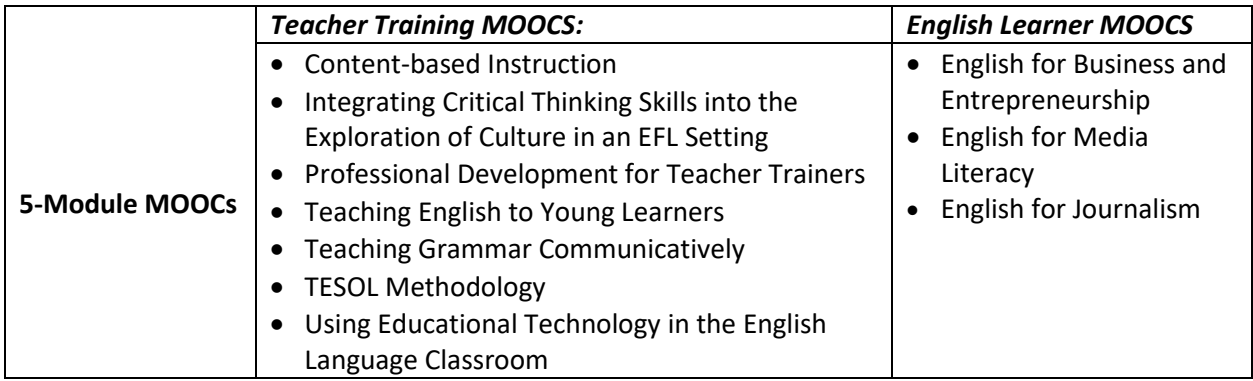

## **OPEN Course Import Instructions**

The instructions below explain how to import an OPEN course from the Canvas Commons into your own Free for Teacher Canvas account. All OPEN courses are openly licensed, so you may download, copy, or modify the content to make it applicable to your context.

1. Go to [https://canvas.instructure.com.](https://canvas.instructure.com/) If you do not already have a Free for Teacher Canvas account, click "**Need a Canvas Account? Click Here, It's Free!**" Otherwise, use your existing username and password to log in.

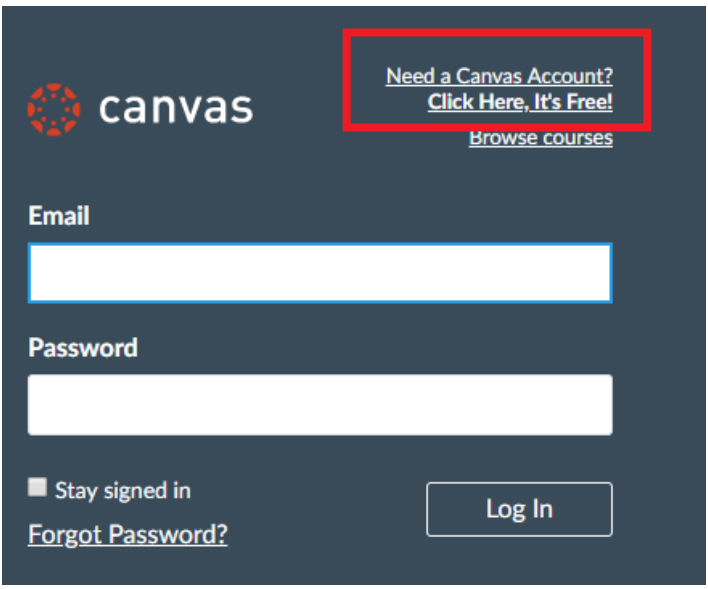

2. Once you have logged into your account, click "**Start a New Course**" in the upper right of your dashboard.

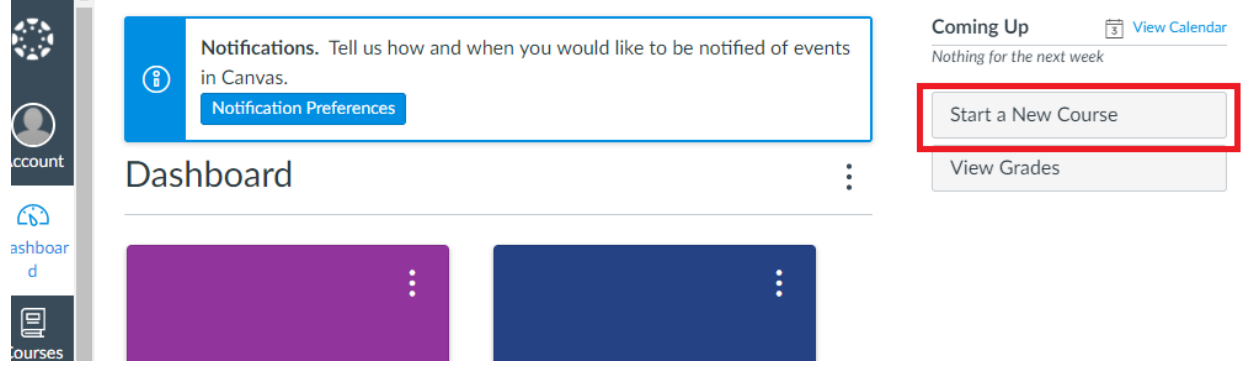

3. Give your course a name, a short name, and a license, and click "**Create course**." The content license for most OPEN courses will be **CC Attribution** (CC BY 4.0). However, several MOOCs are licensed **CC Attribution Share Alike** (CC BY-SA): English for Media Literacy, English for Journalism, and English for Business and Entrepreneurship.

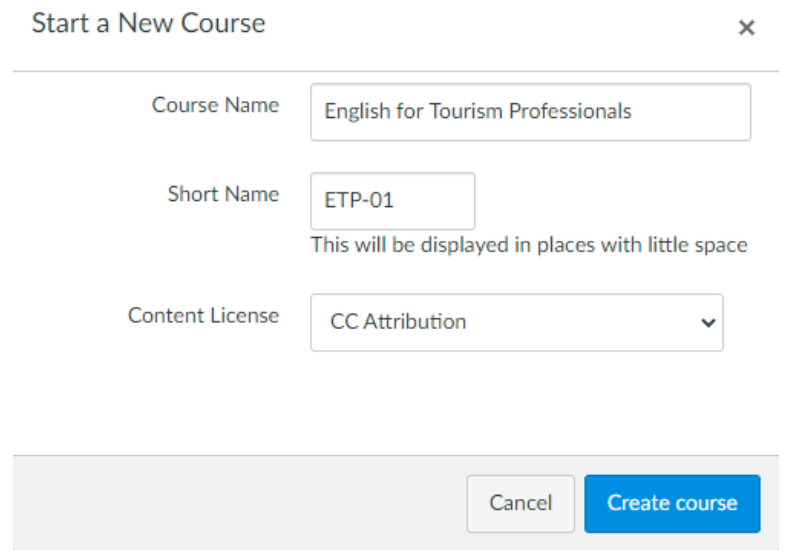

4. Once your course is created, click "**Import from Commons**" on the right.

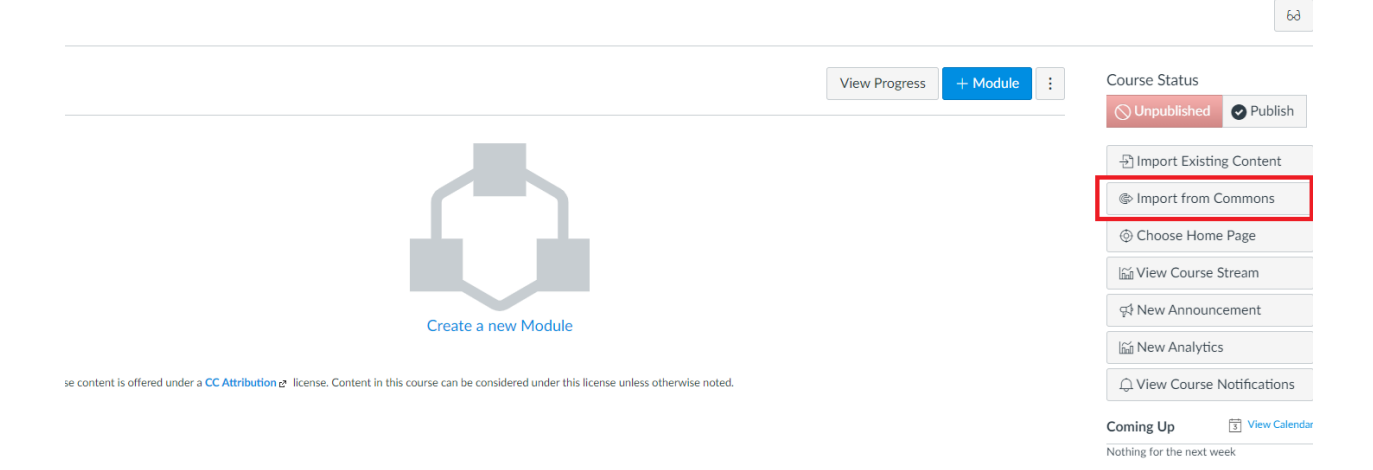

5. This will lead you to the Canvas Commons, where you can search for the course you want by title or keyword. To find all OPEN courses, search "Online Professional English Network."

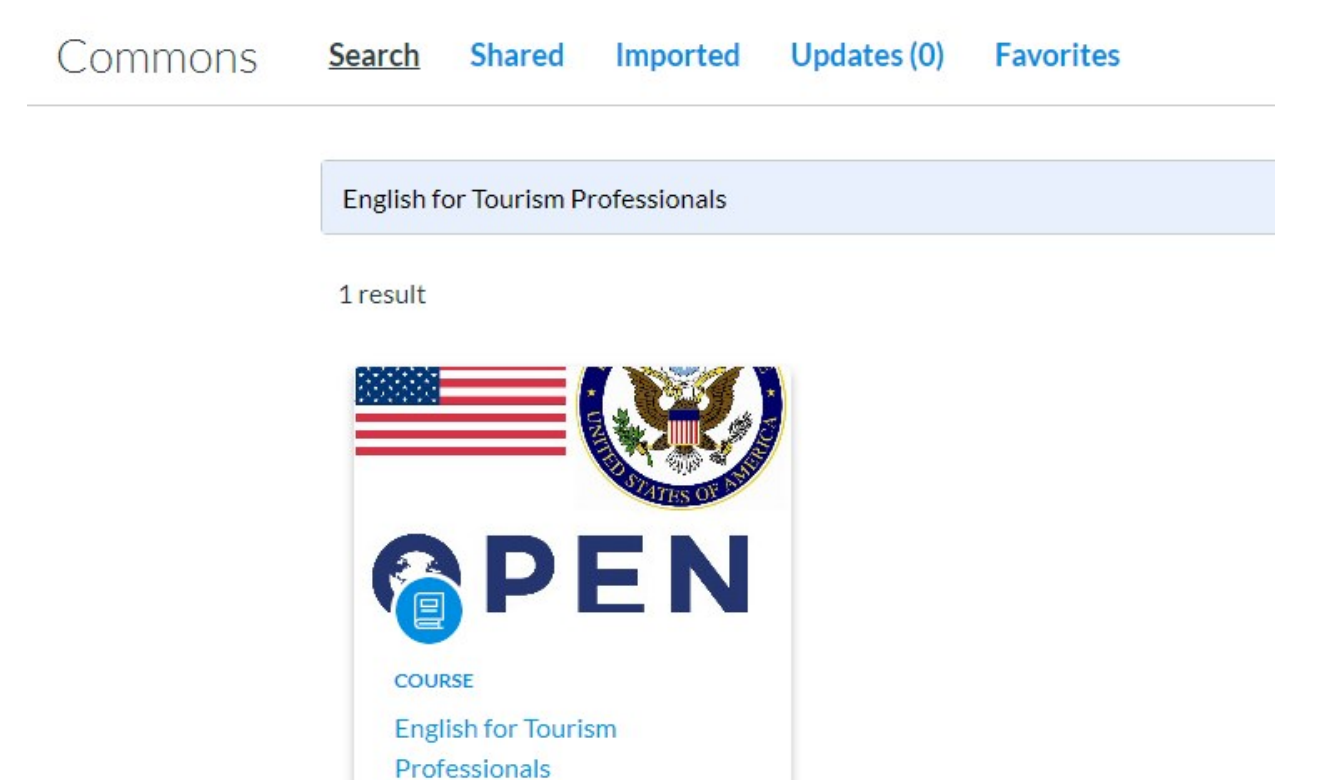

6. Click on the course and then click "**Import/Download**" on the next page.

Undergraduate - Graduate

 $*$  0

 $40$ 

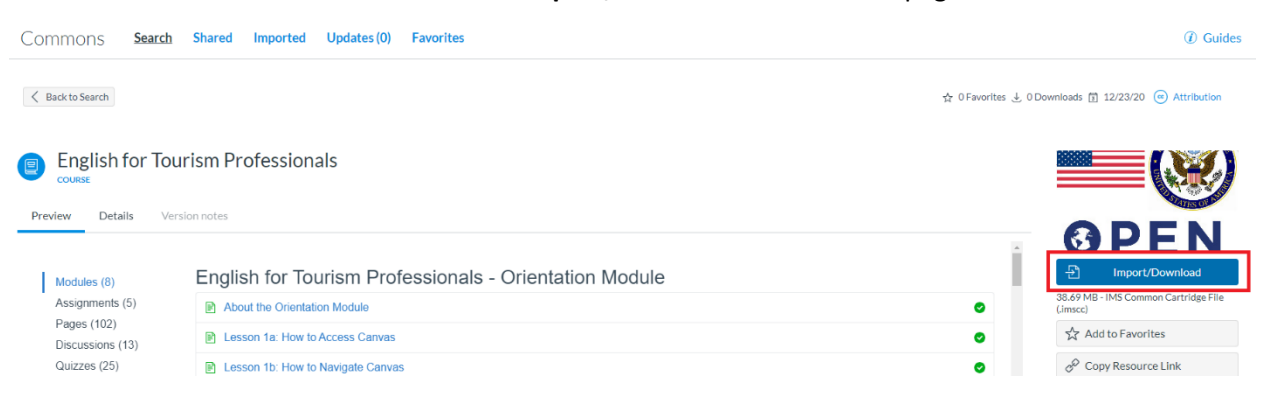

7. A pop-up window will show all the existing courses in your Canvas account. Check the box next to the course you created in Step 3 and click "**Import into Course**."

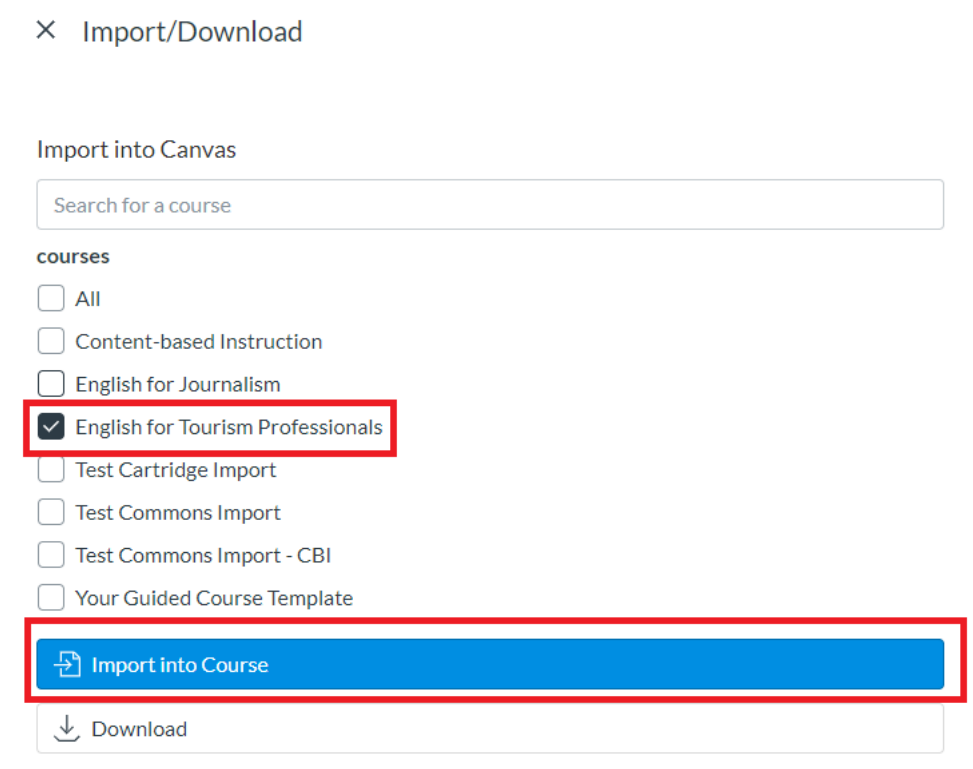

8. You will see a message that the import has started and may take a while. The time it takes to import the course will depend on your bandwidth.

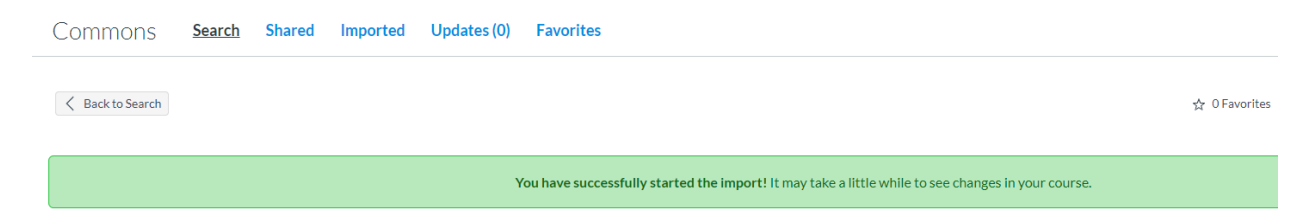

9. To view the course, click "**Courses**" on the left and choose the title you assigned to your course in Step 3.

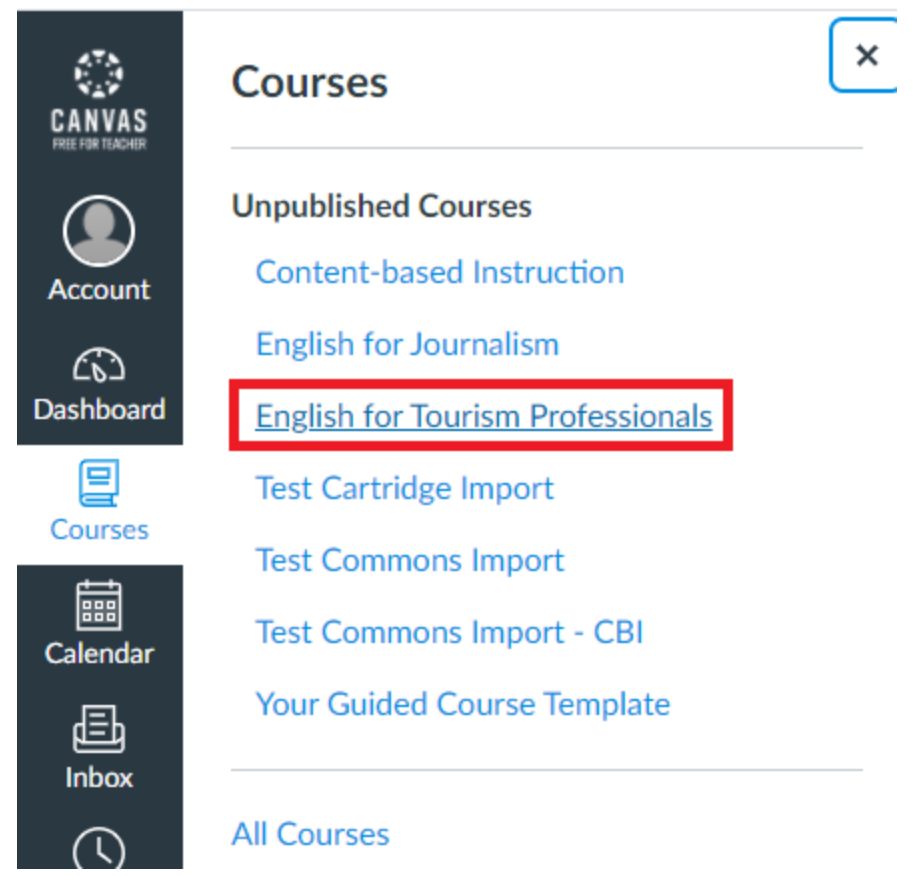

10. This will bring you to the course. If you still see a blank course, the import has not completed. To check the progress of an import, click "**Settings**" and then "**Import Course Content**."

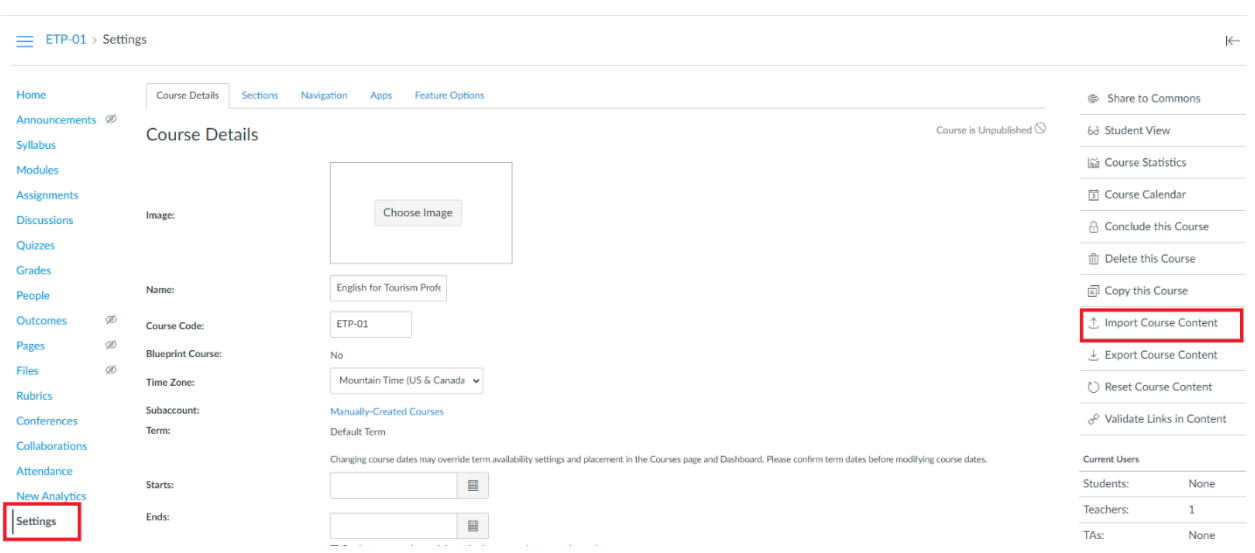

11. A blue progress bar means that the course is still importing. When the import is complete, the word "Completed" will appear in orange to the right of the current job.

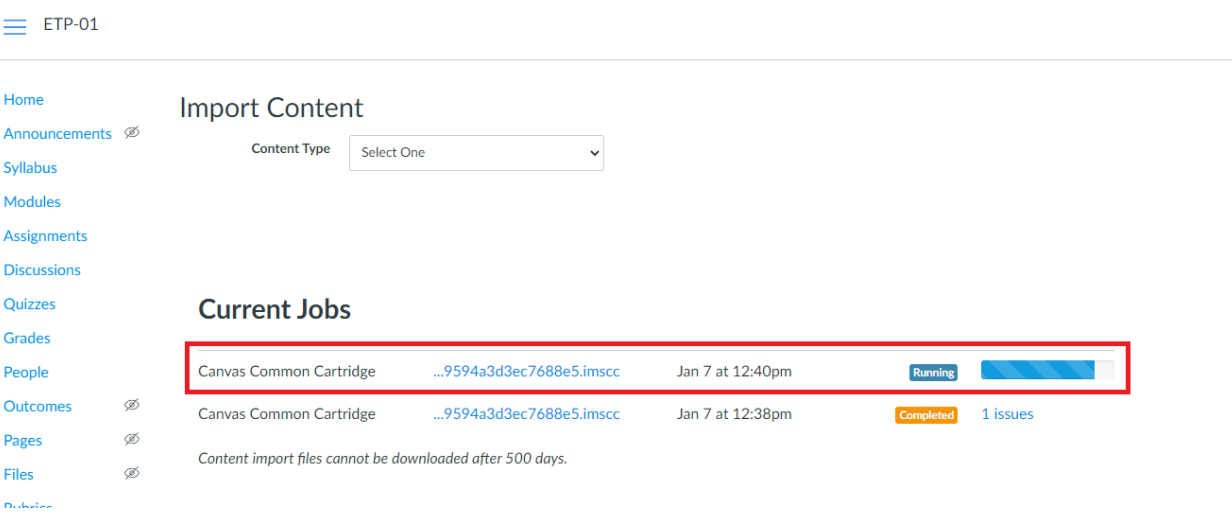

12. When the import is complete, click on "**Modules**" to see all the course modules. From here, you may make changes to any aspect of the course: settings, pages, modules, assignments, etc.

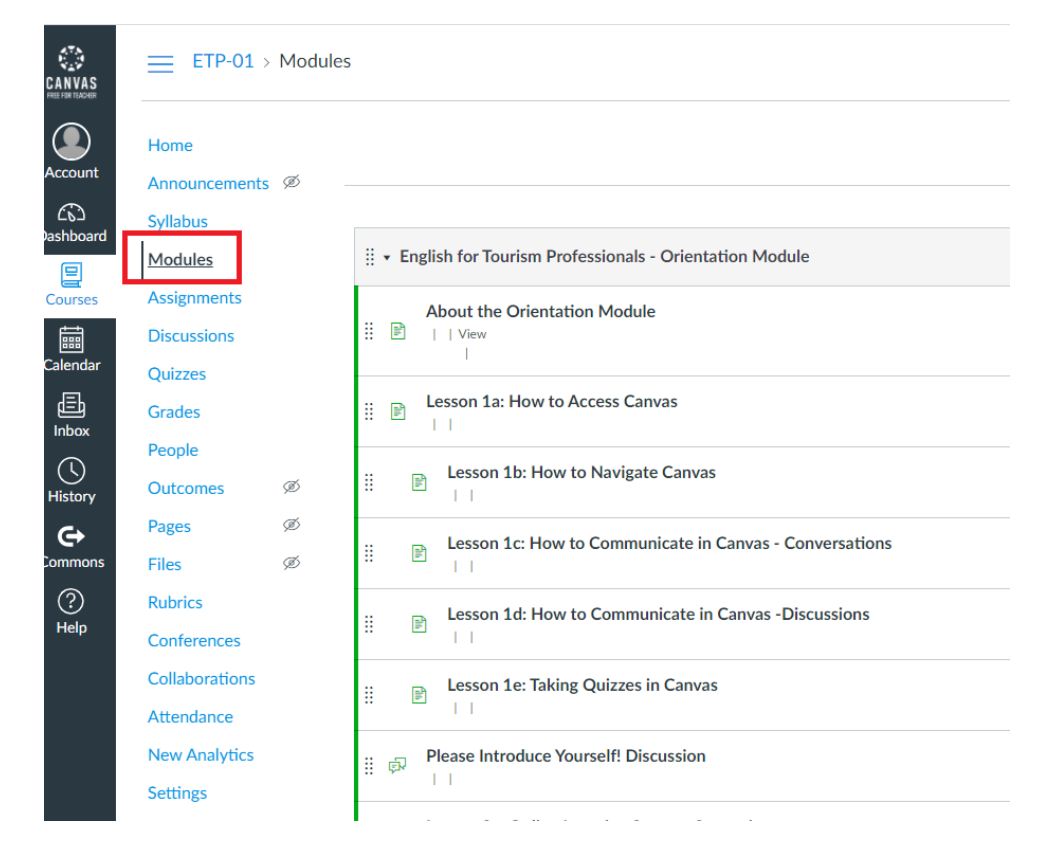

If you experience any issues with this process, please contact  $open@fhi360.org$ .